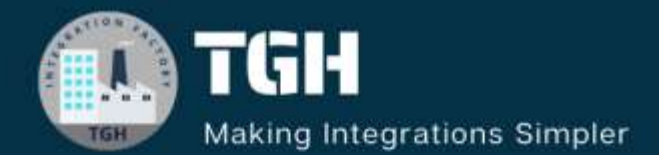

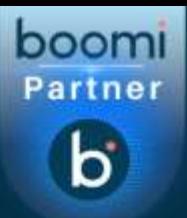

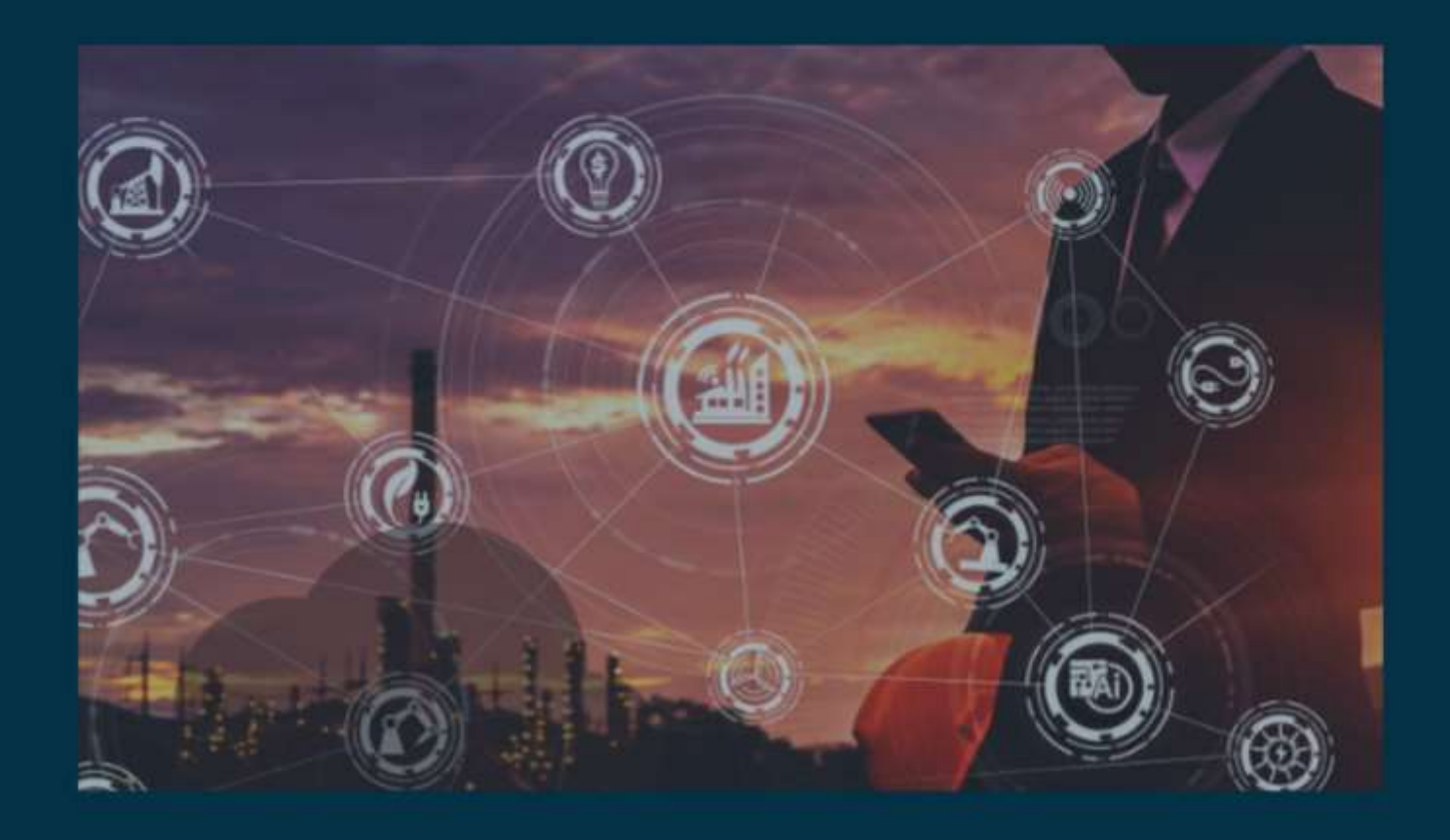

**How to Create JWT Token Authentication from Okta and Implementation**

# **Author**

**Mohd Nizamuddin**

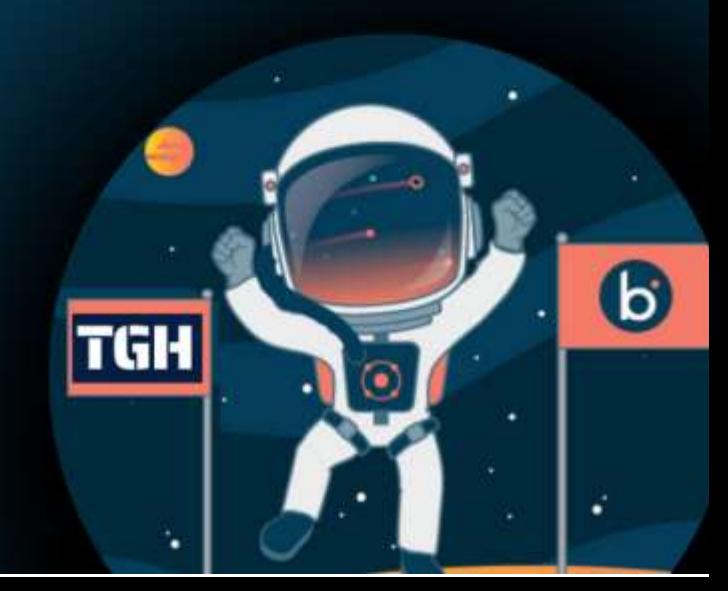

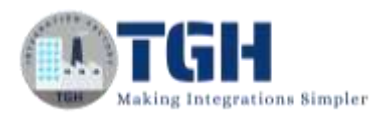

## How to create an authentic JWT token from OKTA and Implementation

## **Introduction**

What is meant by the JWT token?

JWT stands for JSON Web token is a proposed internet standard for creating data with optional signature and optional encryption whose payload holds JSON that asserts somenumber of claims.

## **Creation of OKTA Account**

**Step 01:** In this use case will create an OKTA ID and implement a token by using this lin[khttps://developer.okta.com/login/](https://developer.okta.com/login/)

#### **Welcome back to Okta**

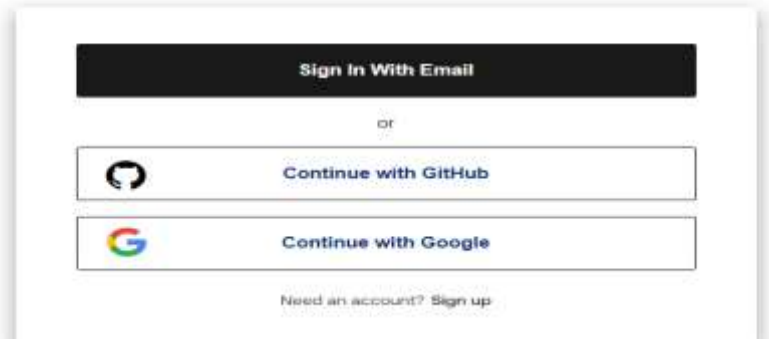

**Step 02:** Followed by continue with Google Account by adding username and password, then present to the OKTA Home page.

 $\blacktriangleright$ 

©[TGH Software Solutions Pvt. Ltd.](https://techygeekhub.com/)

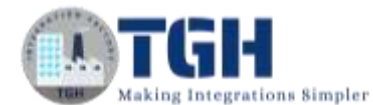

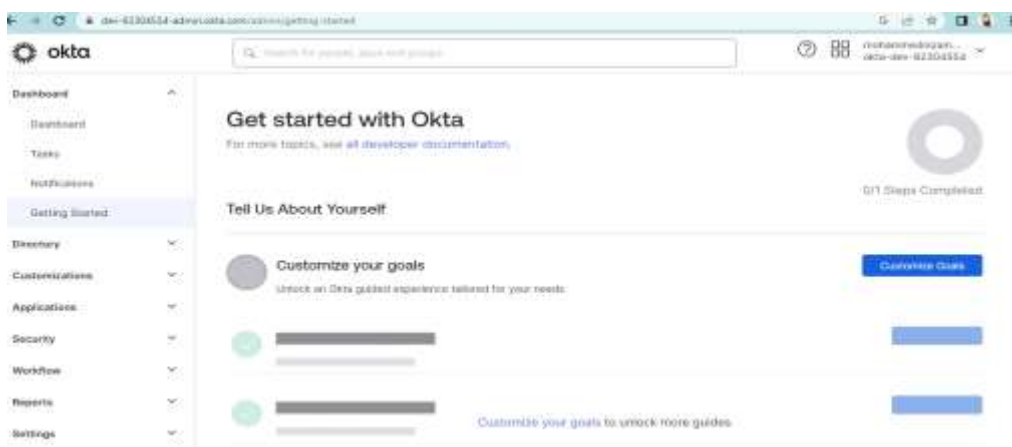

**Step 03:** Now in the Dashboard we have an option called APPLICATIONS dropdown button then we have an option called APPLICATIONS and then go with CREATE APP INTEGRATION

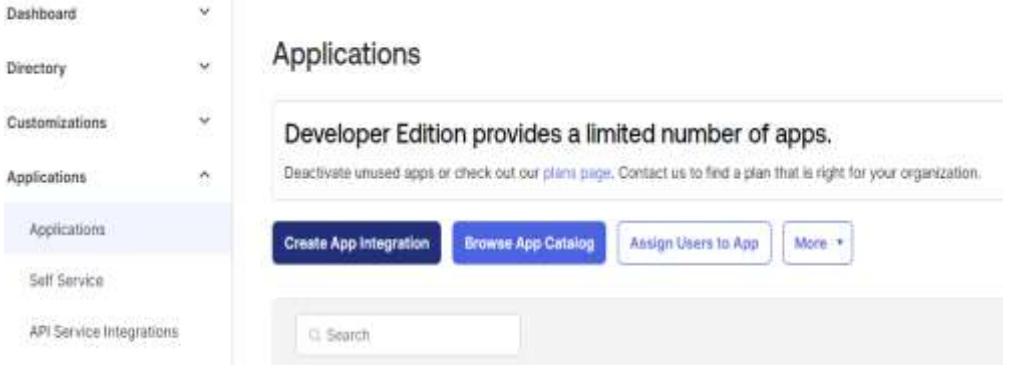

**Step 04:** Then select OIDC - OPENID CONNECT in sign-in method and select WEB APPLICATION in Application type then select **NEXT** 

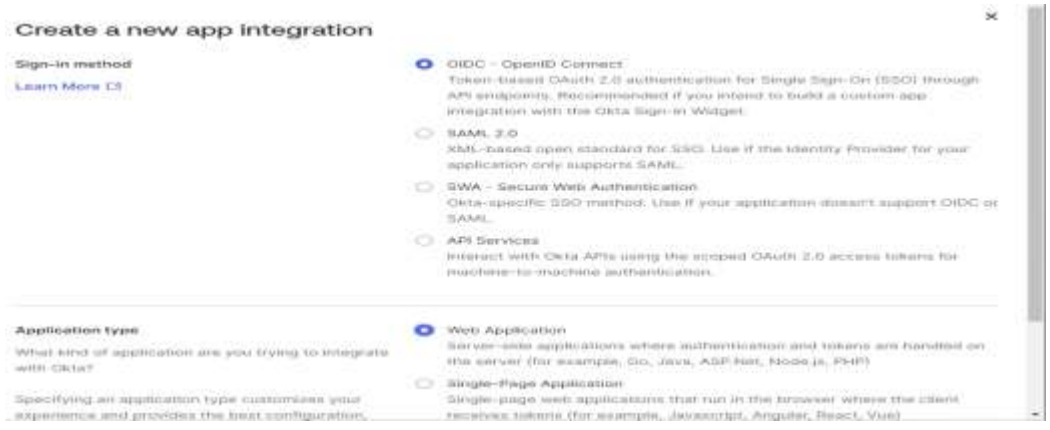

### ©[TGH Software Solutions Pvt. Ltd.](https://techygeekhub.com/)

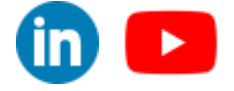

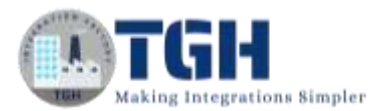

**Step 05:** New Web Application Integration tab opens. Here, we need to give the Application Integration Name: JWT\_PRACTICE, for Grant type select the Client Credentials check box.

#### ■ New Web App Integration

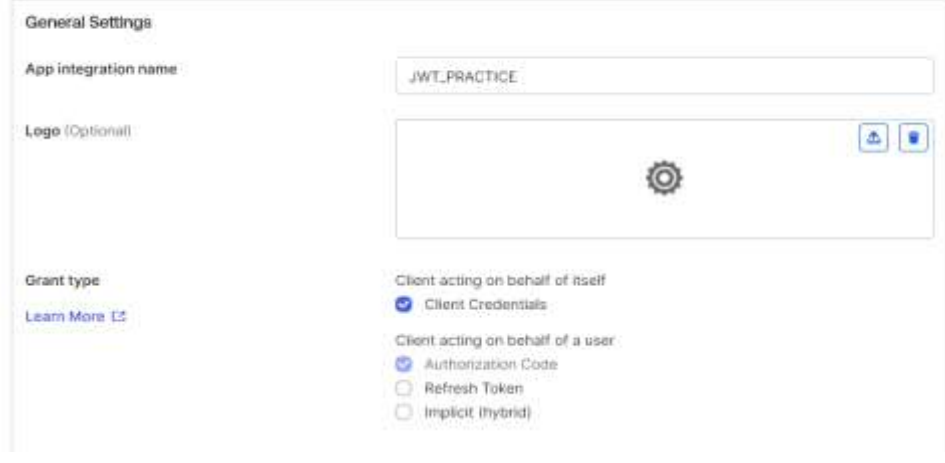

**Step 06:** Then next is Sign-in redirect URI and Add URI from Gateway => Location Settings => Copythe Public URL

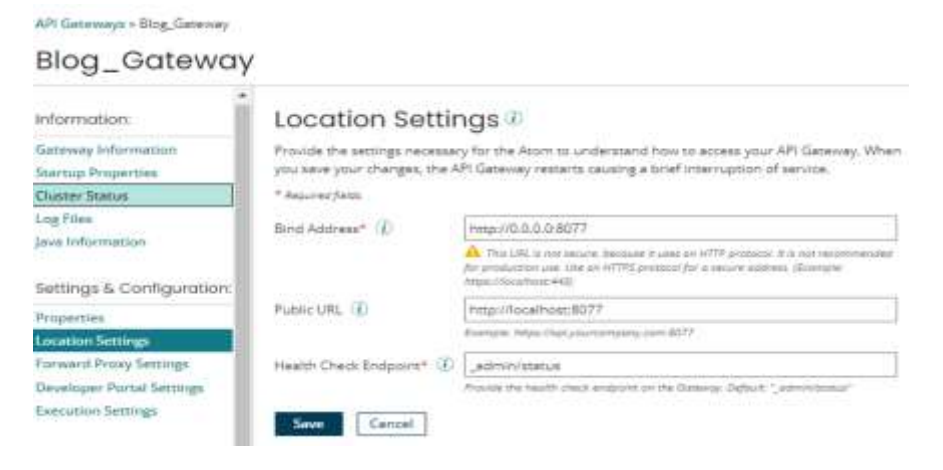

**Step 07:** and paste it in the Add URI box.

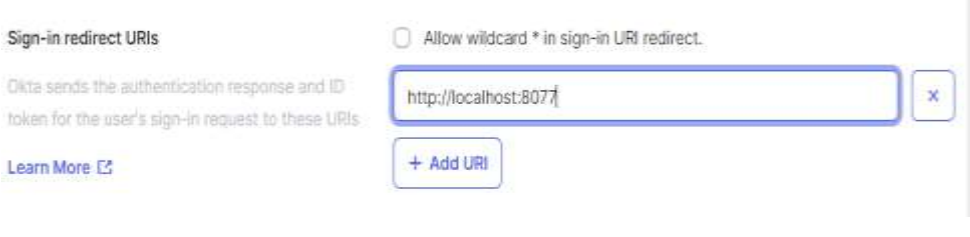

#### ©[TGH Software Solutions Pvt. Ltd.](https://techygeekhub.com/)

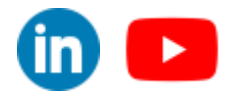

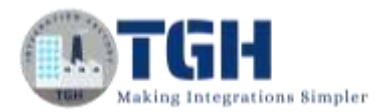

#### **Step 08:** Then at the bottom of the page we have option called ASSIGNMENTS, Select the check boxas Allow everyone in your organization to access

#### Assignments

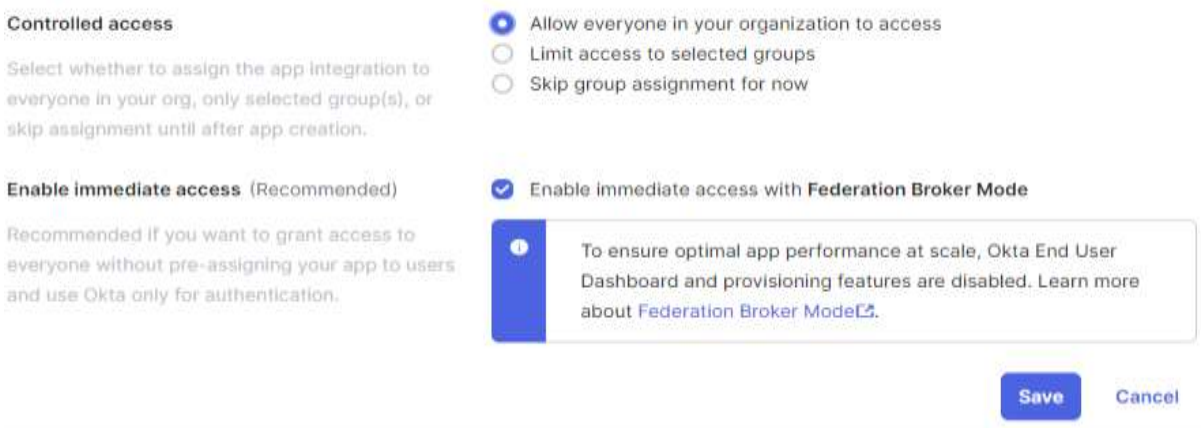

#### And then SAVE.

**Step 09:** By selecting on SAVE we get a pop-up as Application Successfully Completed and thenClient ID and Client Secret will be generated.

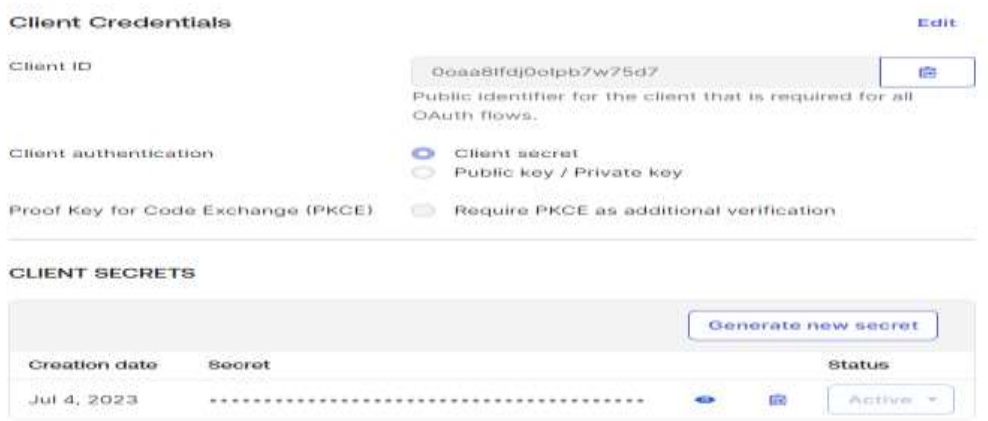

### **Now,**

**In boomi we are creating a new process.**

**Step 10:** Create a new process with start shape as Connector type Web Service Server and Action asListen

©[TGH Software Solutions Pvt. Ltd.](https://techygeekhub.com/)

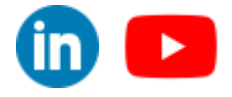

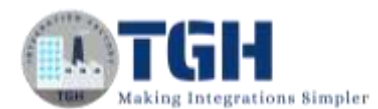

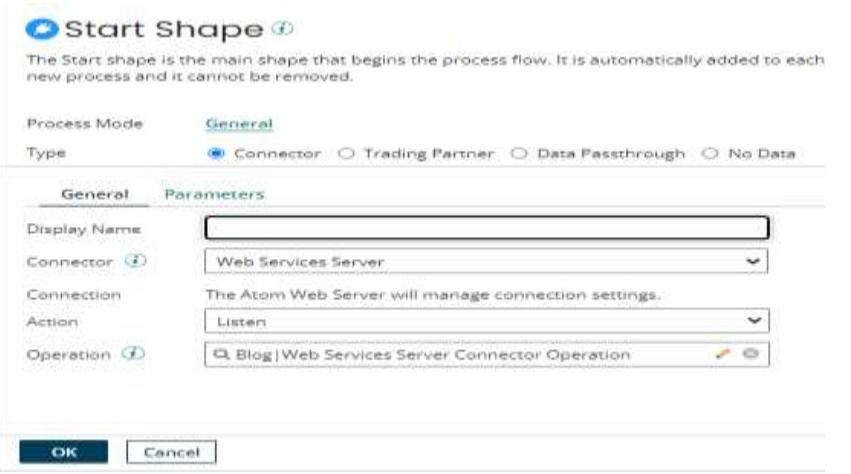

**Step 11:** and in operation select operation type as GET and object as jwt which will be added to theURL

 $\Rightarrow$  As we are selecting as GET we don't need to give a request profile.

 $\Rightarrow$  and our output is in XML format then we will need to give the XML profile and then SAVE.

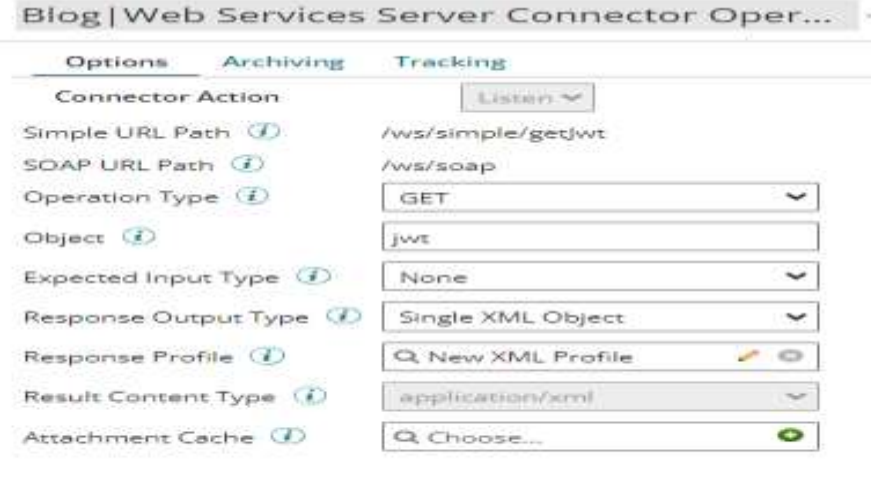

Lock & Edit | Close Previous Save on 05 Jul 2023 at 07:03:4

**Step 12:** and in message shape we are passing the data followed by Return document shape.

**Step 13:** Then we will Create package Component and Deploy the process.

**Step 14:** Lets create a API Service Component.

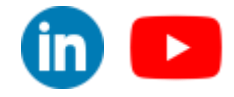

©[TGH Software Solutions Pvt. Ltd.](https://techygeekhub.com/)

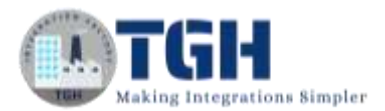

In the process canvas page From the Create New option, we can select APIService Component.

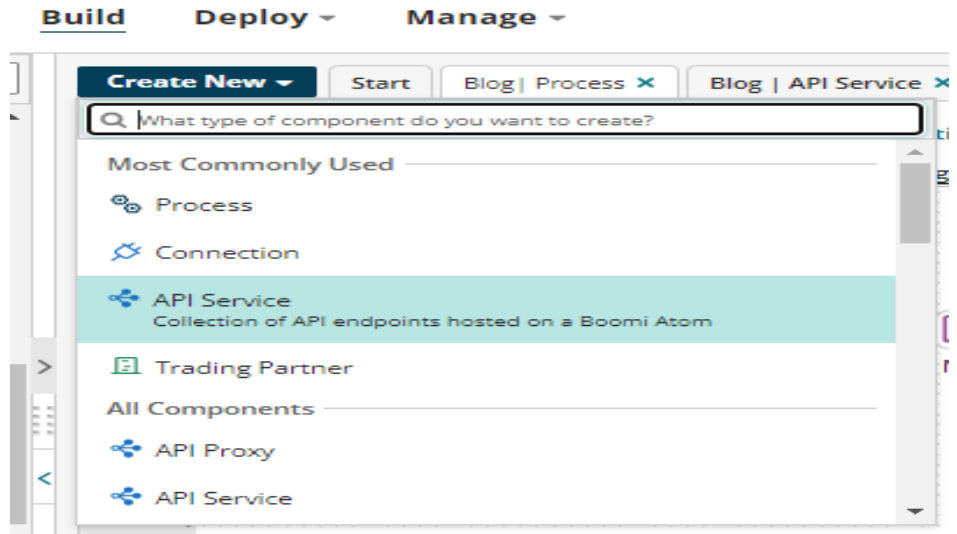

**Step 15:** Now, it shows a API Service Component home page were we need to add Published API title  $\Rightarrow$  Published version Number  $\Rightarrow$  Base API Path

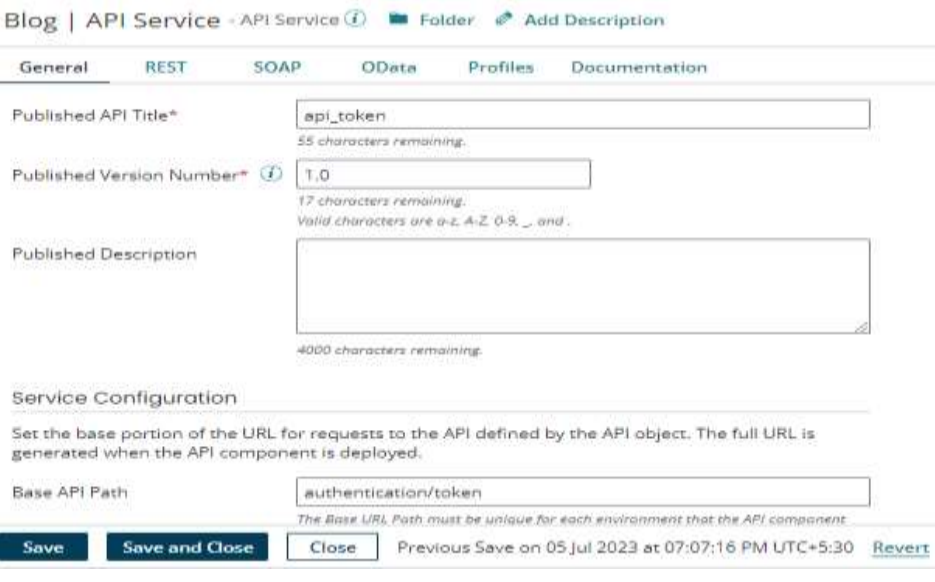

**Step 16:** Then go to REST tab and select import an Endpoint by using existing process

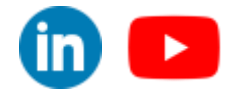

©[TGH Software Solutions Pvt. Ltd.](https://techygeekhub.com/)

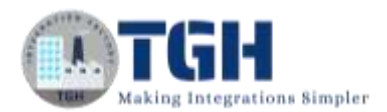

## Import an Endpoint

Choose the method for importing one or more API endpoints into

Import method  $\bigcirc$  Create a new process

- $\bigcirc$  Import from an external service file
- $\bigcirc$  Import from an external service URL
- Use an existing process
- $\bigcirc$  Import processes from an environment

**Step 17:** and add the REST API and select the Existing process.

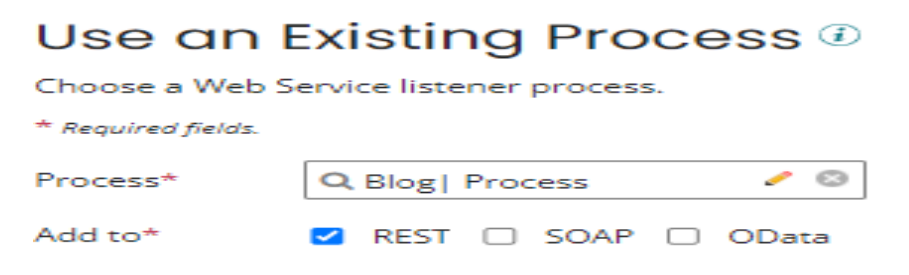

#### Then it will look like by adding the endpoint

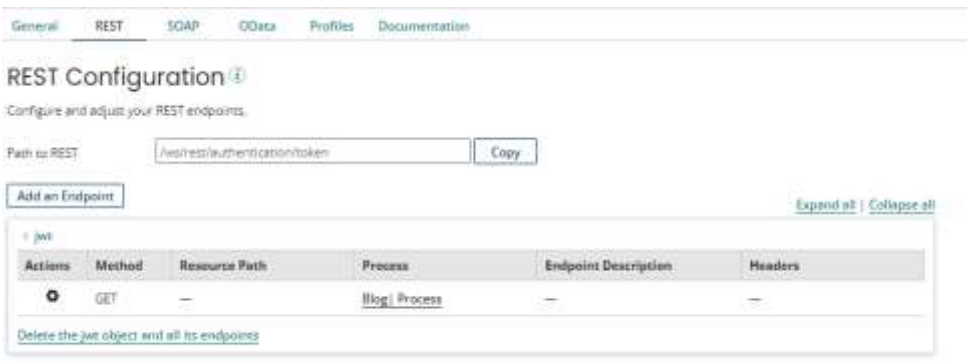

**Step 18:** Now, create a package component and Deploy it to the Environment which is attached to the Gateway.

#### **Step 19: Boomi will offer multiple services, in that we have one**

**service known as API Management**

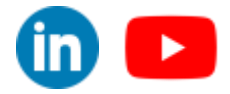

©[TGH Software Solutions Pvt. Ltd.](https://techygeekhub.com/)

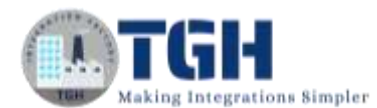

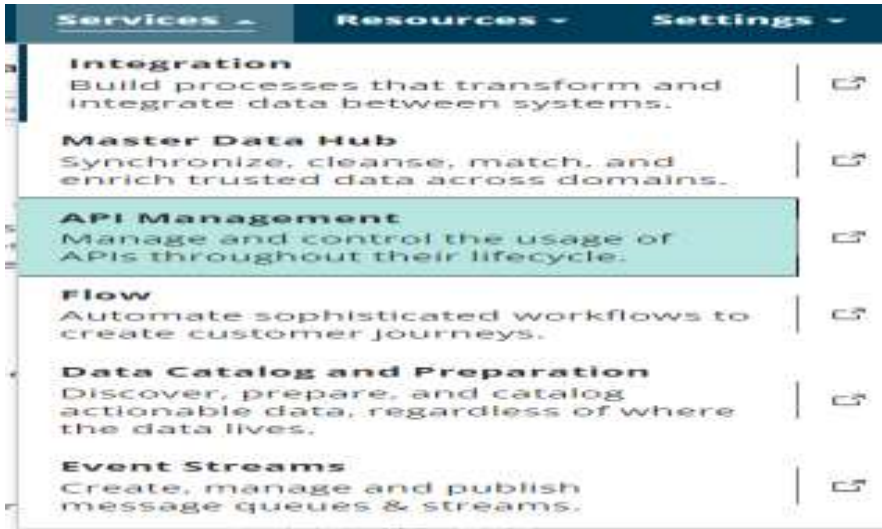

**Step 20:** Then it goes to the API Management home page there we have option called CONFIGURESERVER in that we have option called GATEWAYS

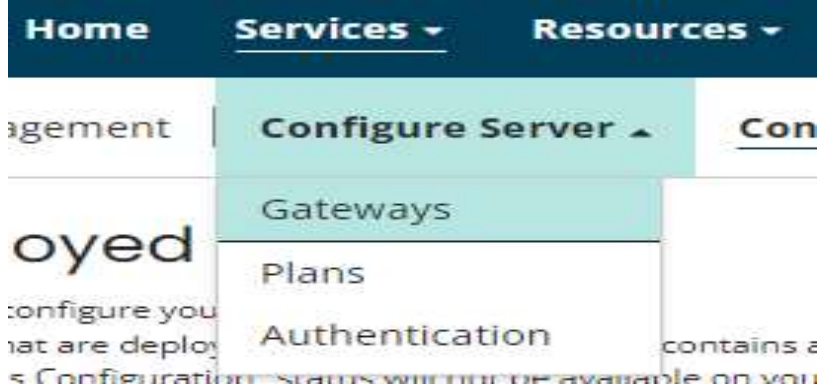

**Step 21:** Here we need to Add a Gateway and then setup a Gateway by selecting an Operating System and in Security options we need to copy a Gateway Installer Token and then selectDownload Installer.

#### Gateway Setup Operating System Windows 64-bit  $\overline{\smile}$  **2.** Download Installer > Security Options To securely install Gateways without the use of a username and password, a temporary token<br>may be used. Generate a token and use it with the installer. Tokens are valid for a minimum<br>of 30 minutes up to a maximum of 24 hou  $24 hours$ Token Valid For  $\checkmark$ Cateway Installer Token | gateway-2f087c0c-6e22-4e71-a207-a975699085e6 | Copy in roken is valid until 05 Jul 2023 at 06:44:13 PM UTC+5:30 & Generate Another Token Close:

#### ©[TGH Software Solutions Pvt. Ltd.](https://techygeekhub.com/)

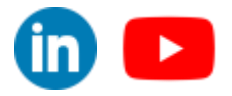

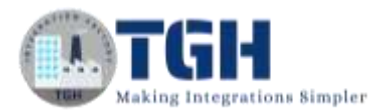

**Step 22:** Now, go to Download list where the Gateway is downloaded and then right-click the Installerand select RUN as Administrator

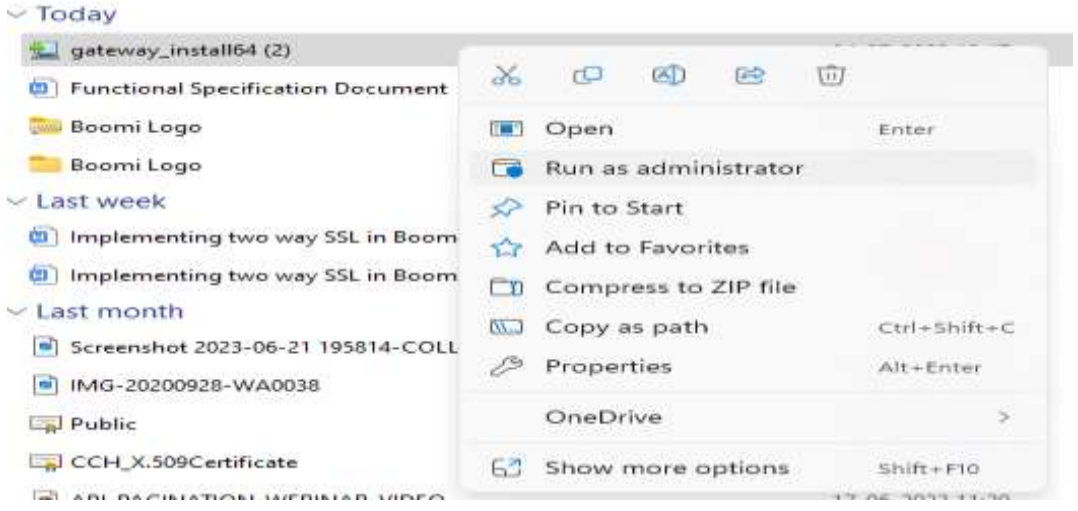

**Step 23:** Then select Run Anyway => then select as Next => Then in the user information select asToken and give the Gateway Name and the token which we have copied earlier for installation.

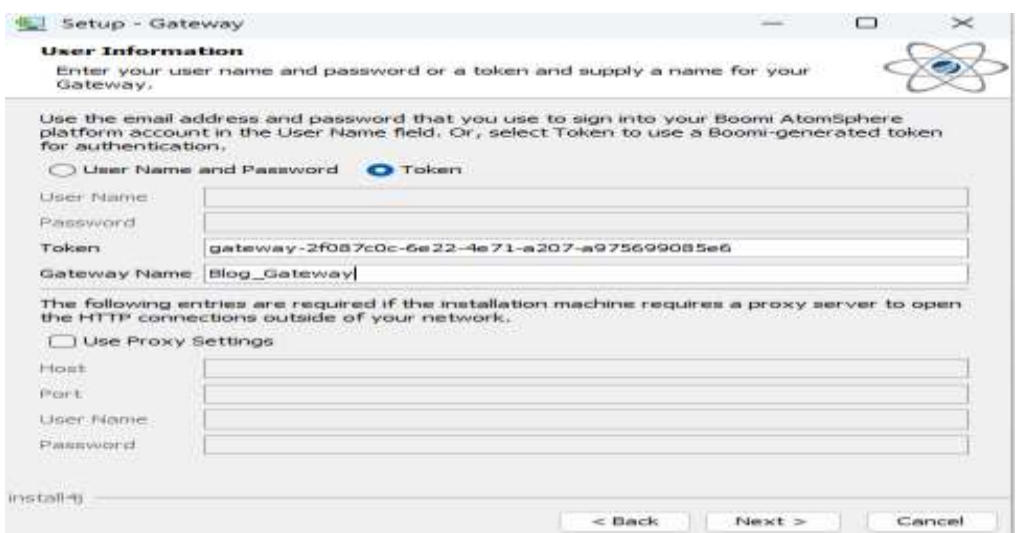

**Step 24:** Then select Next and Next to download the JRE files and wait for Finishing to install the Gateway on our local machine.

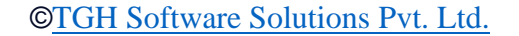

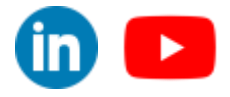

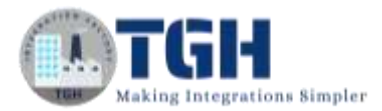

**Step 25:** Gateway has been installed, now we need to migrate this to Environment migration by selecting the tab.

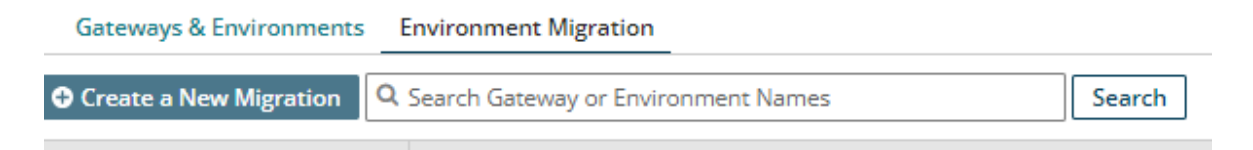

**Step 26:** Now, we need to attach an Environment to the Gateway and then Create migration => now, select the Gateway which we have installed

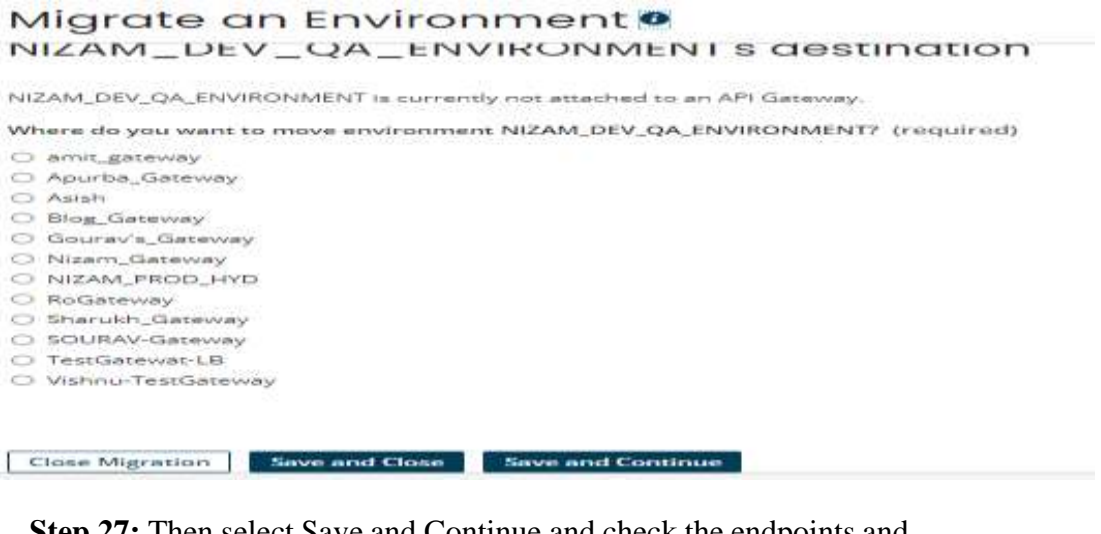

**Step 27:** Then select Save and Continue and check the endpoints and select Save and Continue, itwill be confirming the status and we need to check again and select Save and Continue. Then at the end we will finish the process and get a pop-up as Gateway Installed Successfully.

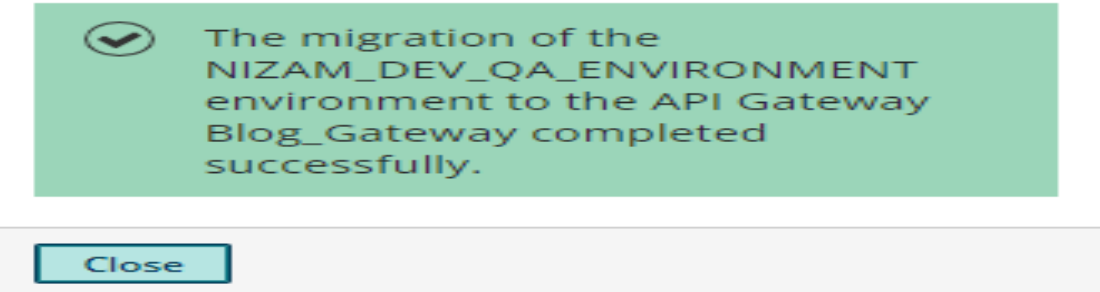

**Step 28:** After creating a Gateway we need to create an Application which is under the Configure APIs and Applications tab.

©[TGH Software Solutions Pvt. Ltd.](https://techygeekhub.com/)

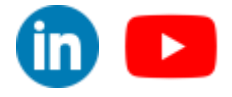

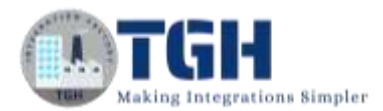

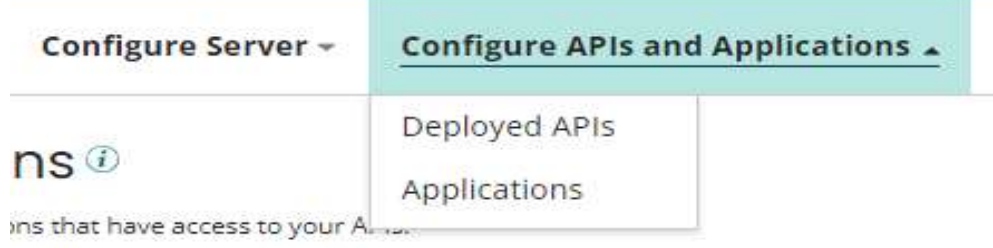

**Step 29:** Now Create an Application by selecting the Gateway Name, Application Name, Application Owner Name, Application owner Email and then SAVE.

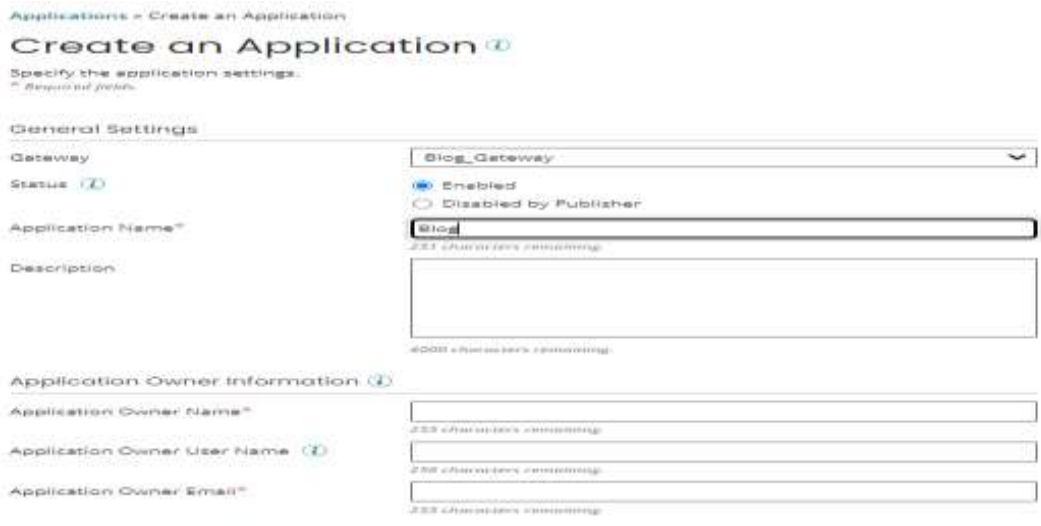

**Step 30:** Now, Create Plan for the Application in Configure Server tab

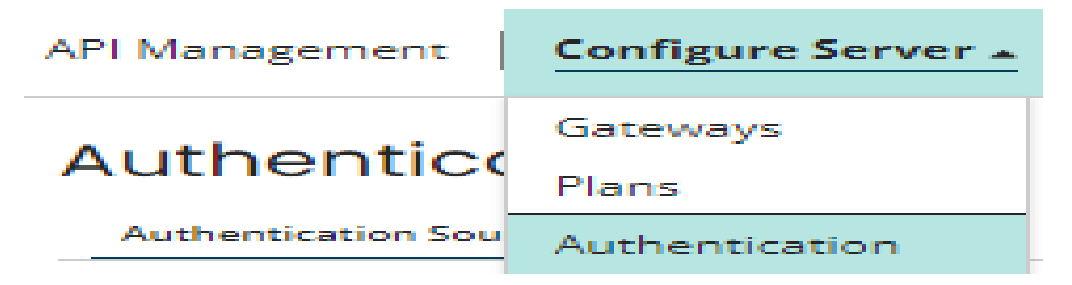

©[TGH Software Solutions Pvt. Ltd.](https://techygeekhub.com/)

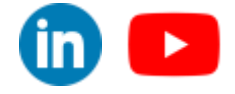

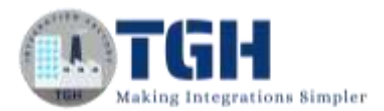

**Step 31:** After selecting a Plan now configure a Plan by giving the proper name of the Plan and also the messagesize, Rate limit, Quota limit to the Plan.

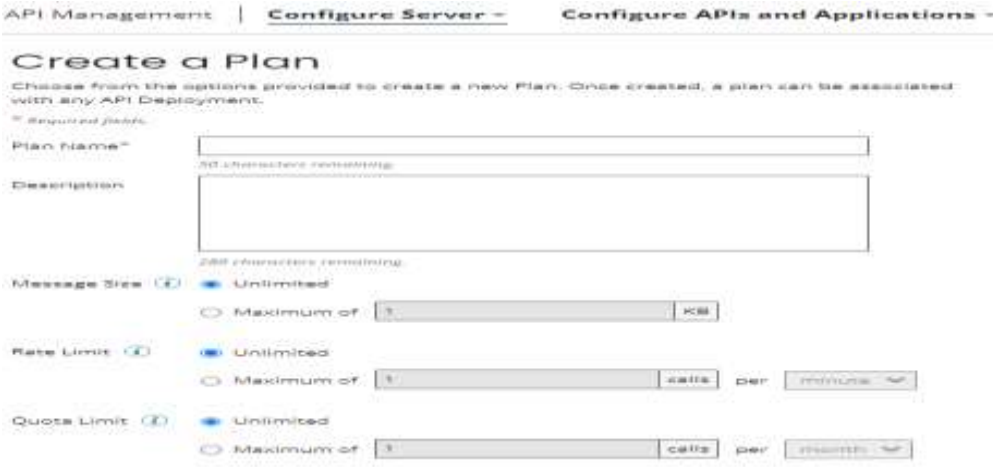

**Step32:** After creating a Plan go to Authentication from Configure Server tab

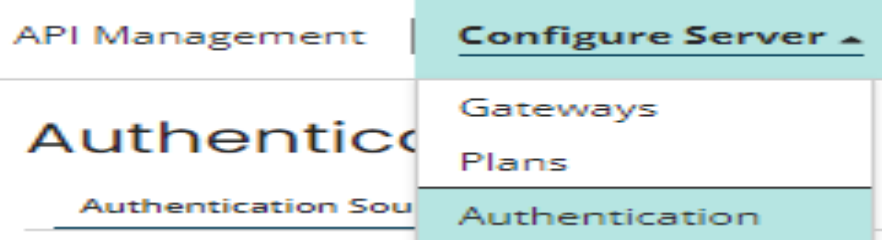

**Step 33:** and configure a New Authentication Source by giving Authentication Source Name, Description and Identity Provider Type.

In Identity Provider Type we have two options i.e, Basic Authentication (Gateway) and JWTAuthentication. Here we go with JWT Authentication.

Add an Authentication Source ®

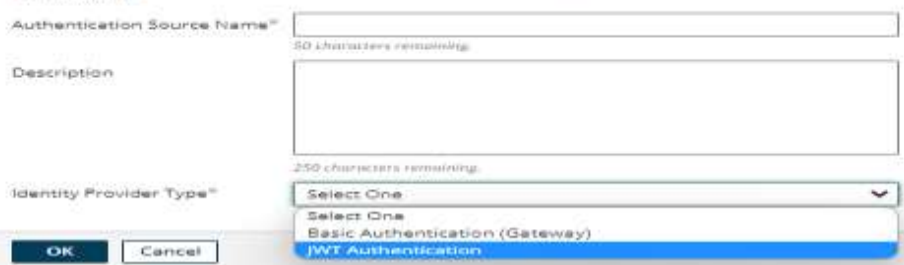

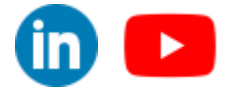

©[TGH Software Solutions Pvt. Ltd.](https://techygeekhub.com/)

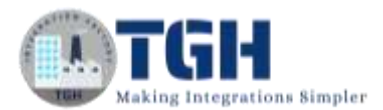

**Step 34:** After Selecting an Identity Provider Type as JWT Authentication we need to add an IdentityProvider URL which is required. This Identity Provider URL need to take below from OKTA user name i.e, dev-82304554.okta.com

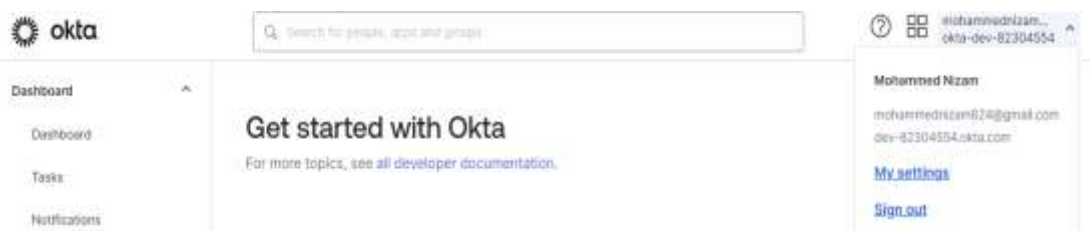

**Step 35:** Prepend this OKTA ID with https:// and Append with /oauth2/default.

At the end, it will be in the form of [https://dev-](https://dev-82304554.okta.com/oauth2/default)[82304554.okta.com/oauth2/default](https://dev-82304554.okta.com/oauth2/default)

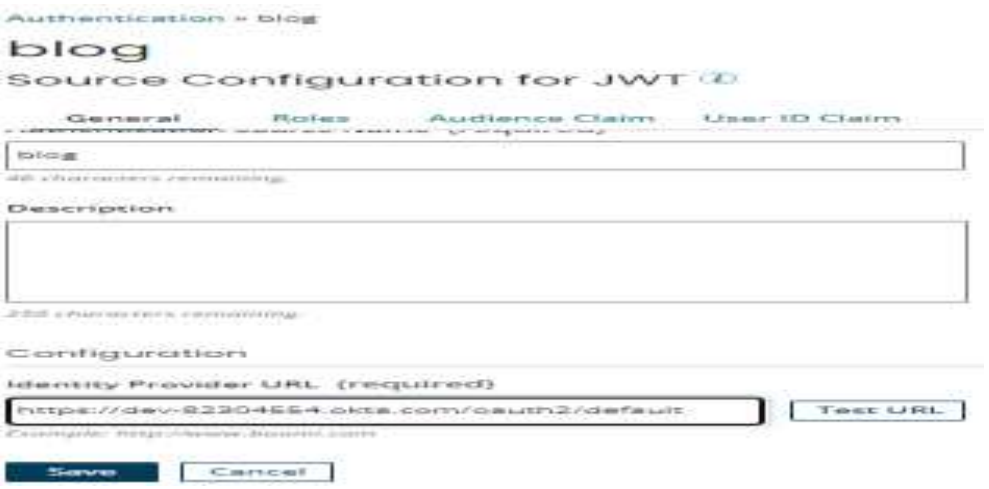

**Step 36:** After Authentication we need to Configure APIs and Applications with the Deployed APIs and check with the Authentication method. Here we can check that the process which we have configured and created API Service Component will be reflecting in this Deployed APIs

©[TGH Software Solutions Pvt. Ltd.](https://techygeekhub.com/)

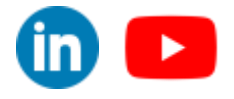

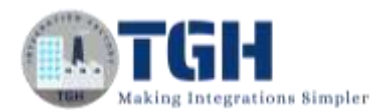

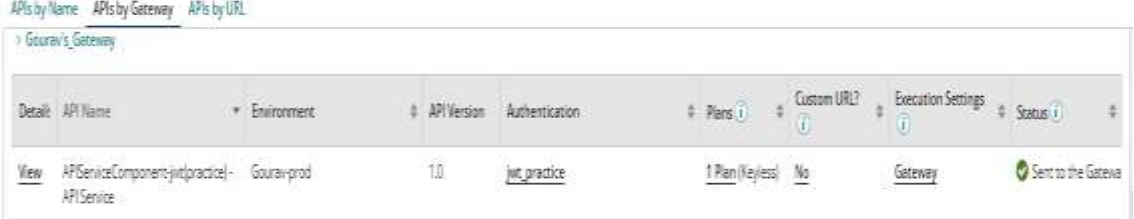

#### **Step 37:** then need to add previously created Plan for the Gateway.

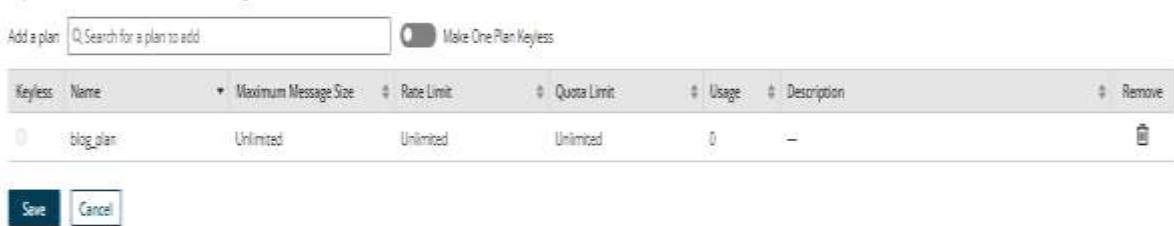

and then SAVE it.

#### **Step 38:** After selecting a Plan for the Deployed process. Then view the process

APis by Name APIs by Gateway APIs by URL

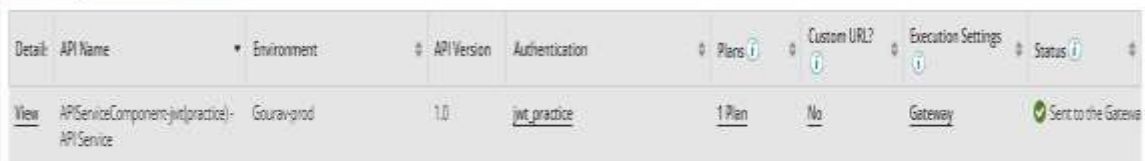

#### **Step 39:** then a new tab appears were we go to Rest tab

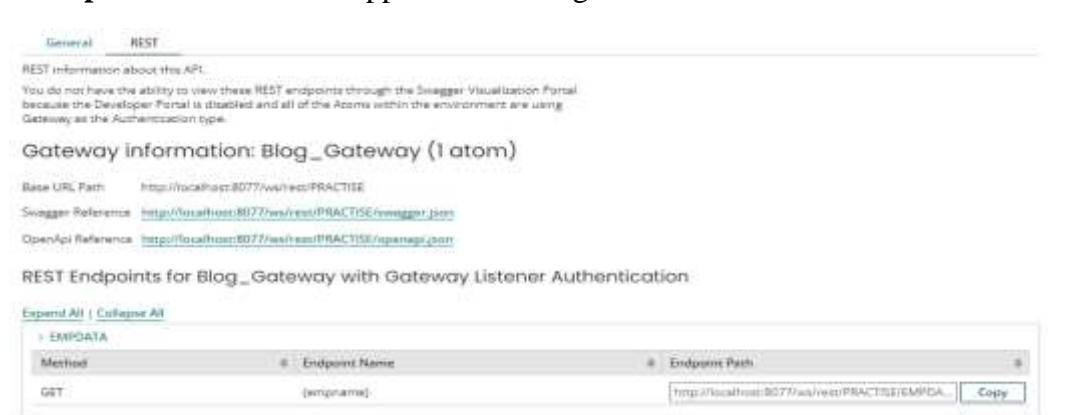

**Step 40:** In the new tab copy the Endpoint path. Now go to Postman for checking the API.

©[TGH Software Solutions Pvt. Ltd.](https://techygeekhub.com/)

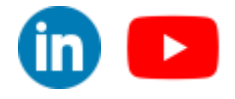

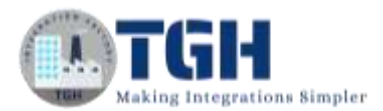

**Step 41:** Add a new request from the Postman and paste the same URL which we have copied fromthe Deployed API

**Step 42:** In Authorization select type as Oauth 2.0 and Add authorization data to the Request Header

## **In the new tab copy the Endpoint path. Now go to**

### **Postman to check the API.**

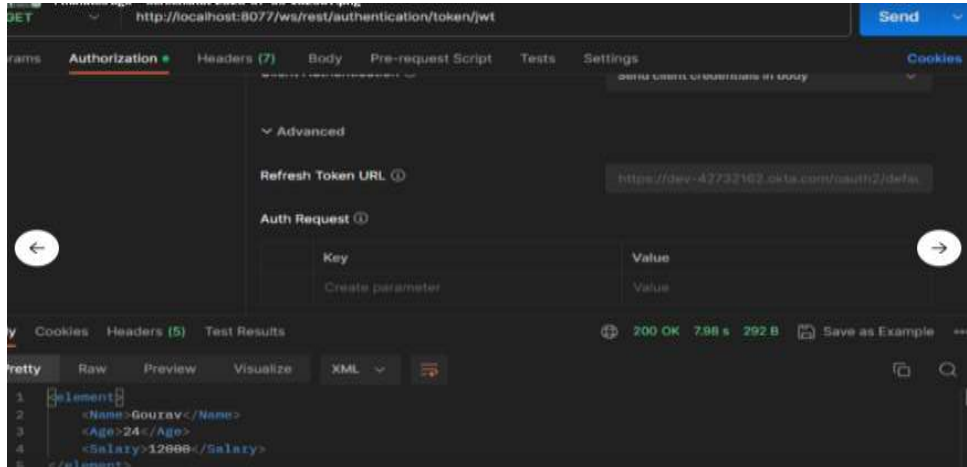

**Step 43:** Now we need to Configure New Token by selecting Grant type as Authorization Code =>Call back URL as http://localhost:8077

**Step 44:** Auth URL as same as Identity Provider URL followed by /v1/authorize i.e, [https://dev-3](https://dev-35000642.okta.com/oauth2/default/v1/authorize)5000642.okta.com/oauth2/default/v1/authorize

**Step 45:** Access URL token as same as Identity Provider URL followed by /v1/token i.e[,https://dev-35000642.okta.com/oauth2/default/v1/token](https://dev-35000642.okta.com/oauth2/default/v1/token)

**Step 46:** Copy Client ID and Client Secret from OKTA and paste in postman

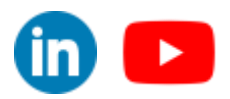

©[TGH Software Solutions Pvt. Ltd.](https://techygeekhub.com/)

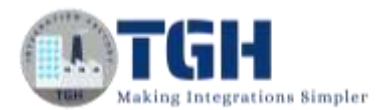

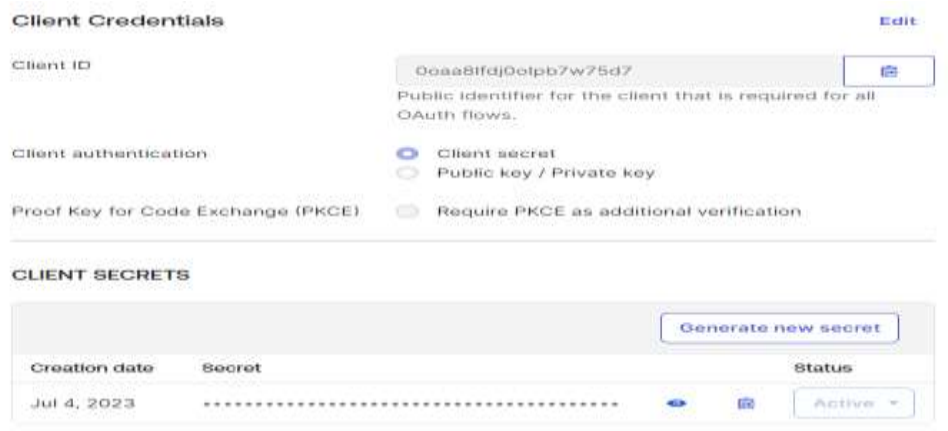

**Step 47:** Scope as OpenID and State as 'a'

**Step 48:** Then we need to Hit the button as Get New Access token

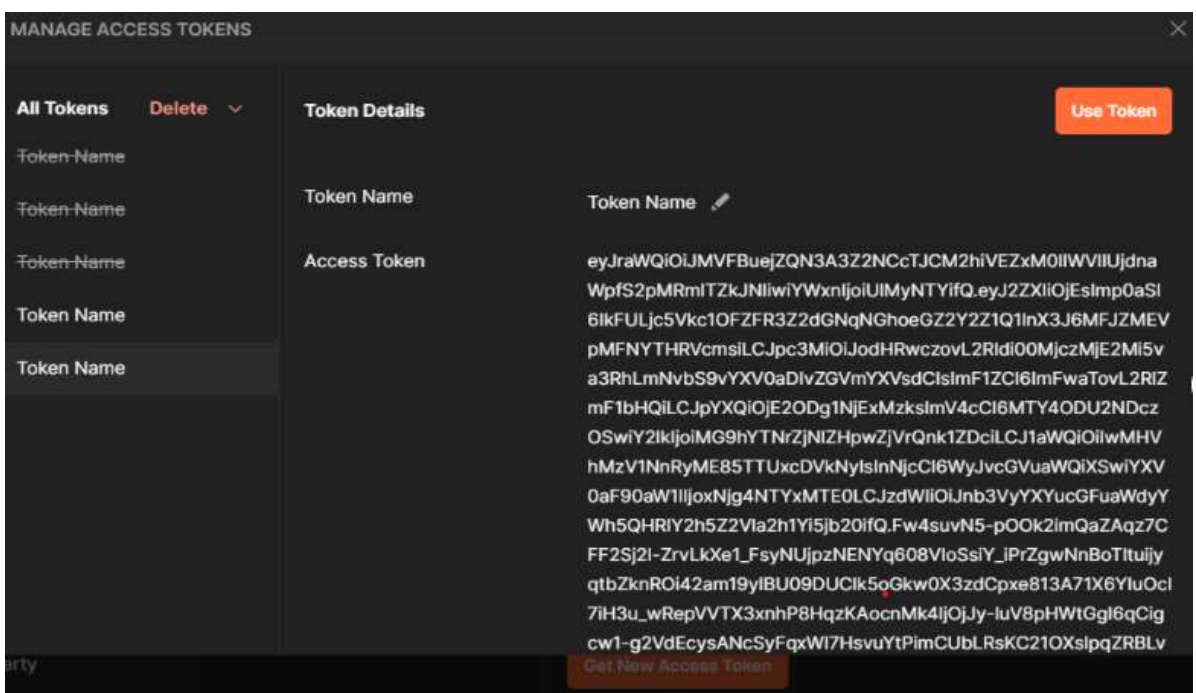

**Step 49:** Then use Token

**Step 50:** and at last, Hit the URL and will get the response.

©[TGH Software Solutions Pvt. Ltd.](https://techygeekhub.com/)

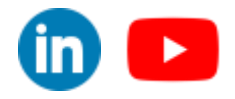

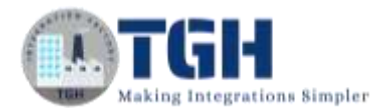

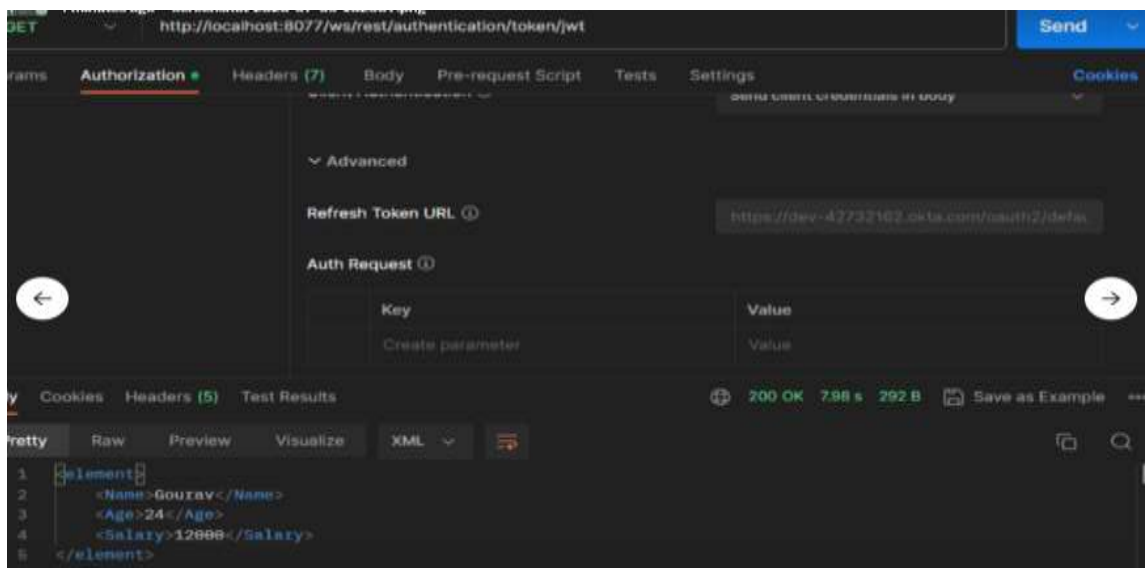

©[TGH Software Solutions Pvt. Ltd.](https://techygeekhub.com/)

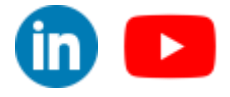

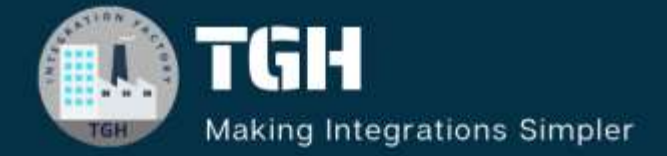

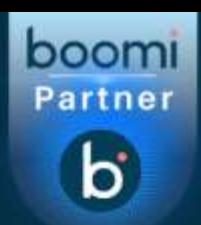

# **TGH Software Solutions Pyt. Ltd.**

www.techygeekhub.com

At TGH, we specialize in driving digital transformation through seamless **Integration Technologies.** 

Operating as an INTEGRATION FACTORY, we serve as a one-stop shop for all your integration needs. Our expert team is well-versed in enterprise software and legacy system integration, along with leading iPaaS technologies like Boomi, MuleSoft, Workato, OIC, and more.

We're committed to enhancing business processes and solving problems through our integration expertise.

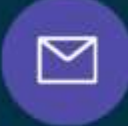

B

ତ୍ଥ

# **Email address**

connect@techygeekhub.com

**Phone number** + 011-40071137 +91-8810610395

## **Our offices**

**Noida Office iThum** Office No: 712. Sector-62, Noida. Uttar Pradesh, 201301 **Hyderabad Office** 

Plot no: 6/3, 5th Floor, Plot No -40, Tower A. Techno Pearl Building. **HUDA Techno Enclave.** HITEC City, Hyderabad, Telangana 500081

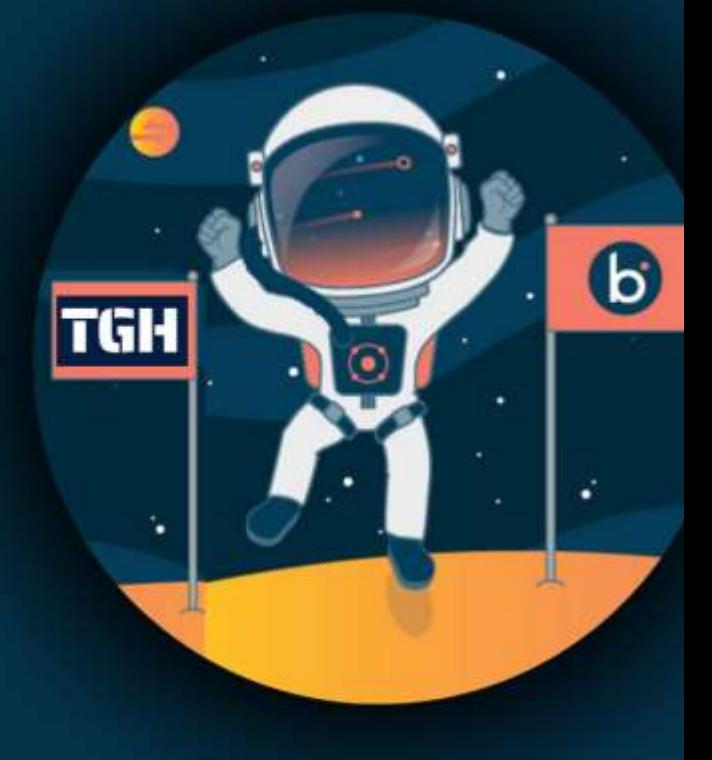